# Arbeiten mit ecm:one Invoices for DATEV

Tipps & Tricks für das produktive Arbeiten

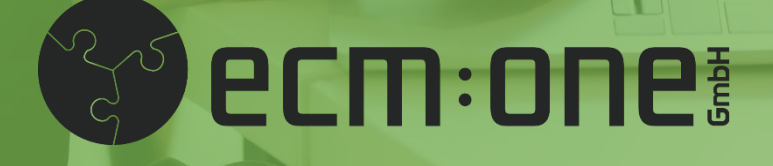

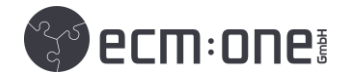

# Impressum / rechtliche Hinweise

Alle Rechte vorbehalten. Dieses Dokument mit seinen Texten, Bildern, Grafiken sowie Ihren Arrangements und den beschriebenen Softwareprodukten unterliegt dem Urheberrecht; es ist ein geschütztes Erzeugnis der ecm:one GmbH.

Die Verwendung der Texte, Bilder, Grafiken sowie deren Arrangements, auch auszugsweise, ist ohne vorherige schriftliche Zustimmung der ecm:one GmbH urheberrechtswidrig und strafbar. Dies gilt insbesondere für die Vervielfältigung, Übersetzung oder die Verwendung in elektronischen Systemen. Alle verwendeten Hardund Softwarenamen sind Handelsnamen und / oder Warenzeichen der jeweiligen Hersteller / Inhaber, die diese zur Verfügung gestellt haben.

*Die im Dokument verwendeten Formulierungen nutzen zur besseren Lesbarkeit i.d.R. die männliche Form. Gemeint und ausdrücklich erwünscht sind jedoch selbstverständlich alle Personen, unabhängig von Geschlecht oder sonstigen Unterscheidungsmerkmalen.* 

#### **ecm:one GmbH**

Von-Vincke-Straße 5-7 48143 Münster Deutschland Fon +49 251 2024703 0 Mail kontakt@ecmone.de

Irrtümer vorbehalten.

© 2021 ecm:one GmbH

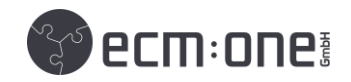

# Inhaltsverzeichnis

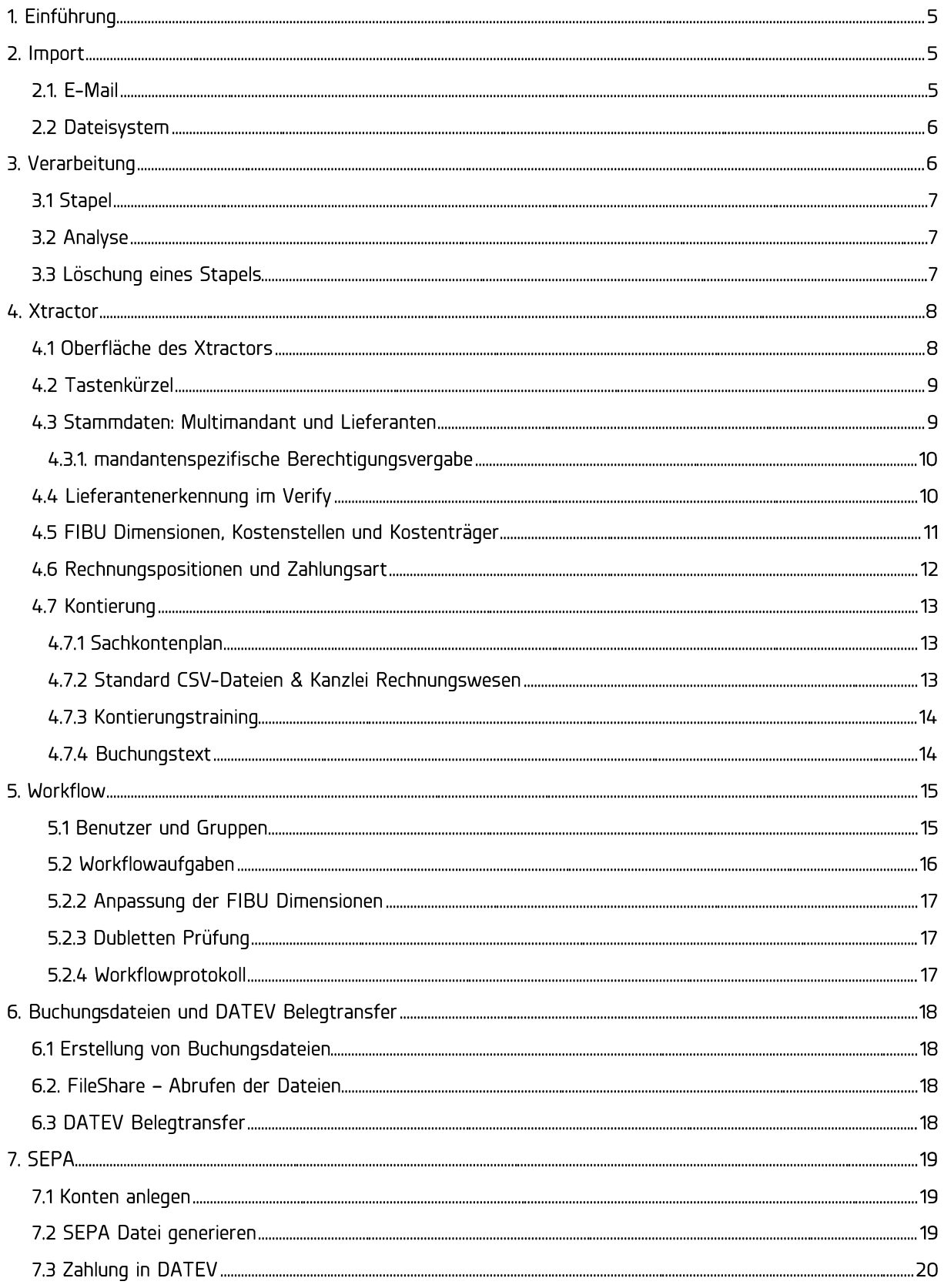

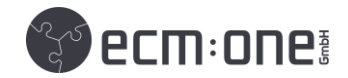

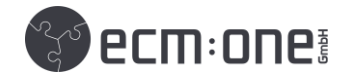

# 1. Einführung

Invoices for DATEV verarbeitet Eingangsrechnungen mithilfe einer intelligenten KI (WebVerify). Dieses User Manual führt Sie durch die Konfiguration, unterstützt beim produktiven Arbeiten und hilft bei Problemen mit Invoices for DATEV. Neben dem User Manual finden Sie auch auf unserer [Hilfe-Seite](https://ecmone-marketing.d-velop.cloud/ecmone-xtractor/dashboard.xhtml) direkt in der APP viele Fragen und Antworten (Aufruf über Icon in der rechten Symbolleiste). Auch die [Klickanleitung](https://usercontent.one/wp/www.ecmone.de/wp-content/uploads/2021/04/21-01-06-klick-anleitung-invoices-for-DATEV.pdf?media=1628151011) für die erste Einrichtung der App wird dort zum Download angeboten.

# 2. Import

### $2.1$  E-Mail

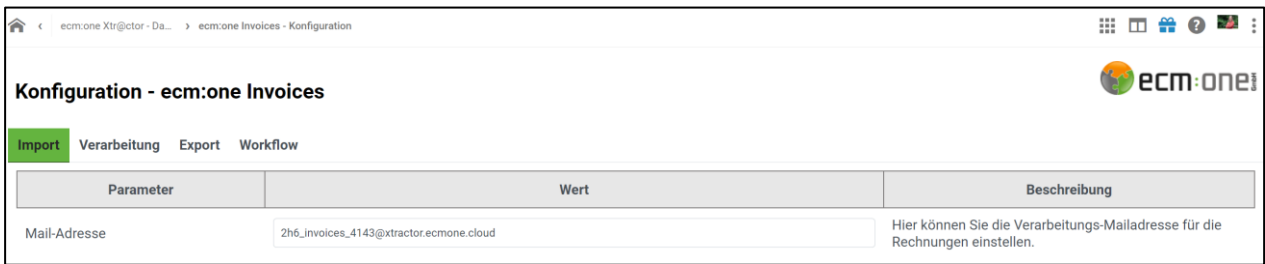

E-Mail: Es wird bei Buchung eine E-Mail-Adresse für Ihren Mandanten vergeben. Diese finden Sie im Import Bereich unter , Gültige E-Mail-Adressen'. Der Aufbau der Mail Adresse ist wie folgt:

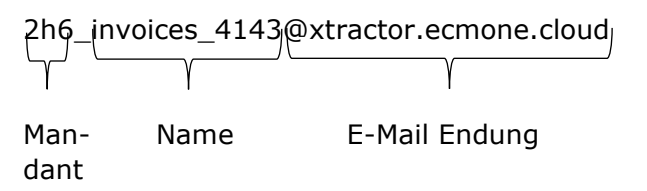

Diese Mailadresse kann teilweise geändert werden. Gehen Sie wie folgt vor:

- 1. Konfiguration anwählen
- 2. Tab: , Import' wählen
- 3. Im Feld neben Mail-Adressen die neue Adresse einfügen.

Wichtig: Es kann nur der "Name" geändert werden. Sowohl der Mandant als auch die E-Mail-Endungen inklusive der Unterstriche dürfen nicht geändert werden.

#### *Best-Practice:*

*Sie möchten, dass Ihre eingehenden Rechnungen sofort an den Xtractor weitergeleitet werden und nach außen Ihre Firmen-E-Mail-Adresse nutzen?* 

*Dann richten Sie in Ihrem Mail Programm eine automatische Weiterleitung aller E-Mails Ihrer Rechnungsadressen an die des Xtractors ein. So werden Rechnungen automatisch verarbeitet!*

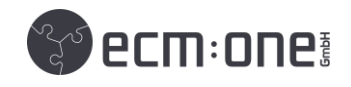

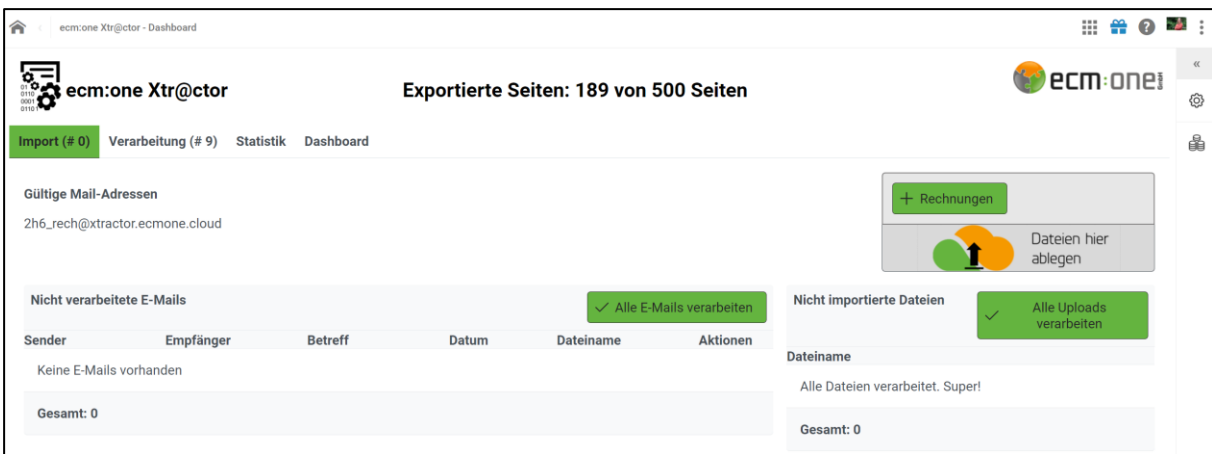

Ankommende E-Mails werden im Tab , Import' aufgelistet. Hier wird der Anhang als PDF aus der E-Mail herausgezogen, sodass nur die Rechnung verarbeitet wird. Es können nun drei Funktionen genutzt werden:

- 1. Diese E-Mail verarbeiten: Verarbeitet E-Mail einmalig.
- 2. Automatische Verarbeitung für Absender aktivieren: Alle eingehenden E-Mails dieses Senders werden von nun an automatisch verarbeitet.
- 3. Mail downloaden: Download der Mail, damit Inhalt gesichtet werden kann. Dient dazu, unerwünschte E-Mails zu erkennen und nicht im Xtractor hochzuladen.

Diese Kontrollinstanz dient dazu, dass nicht automatisch alle eingehenden E-Mails im Xtractor hochgeladen werden. Sie können so entscheiden, welche Absender vertrauenswürdig sind und welche Sie gerne kontrollieren möchten.

#### 2.2 Dateisystem

Auch ein Upload aus dem Dateisystem ist möglich. Sie können Rechnungen entweder per Drag'n'Drop auf dem Uploadfeld im Tab ,Import' fallen lassen oder per Klick auf 'Rechnungen' in Ihrem System auswählen.

# 3. Verarbeitung

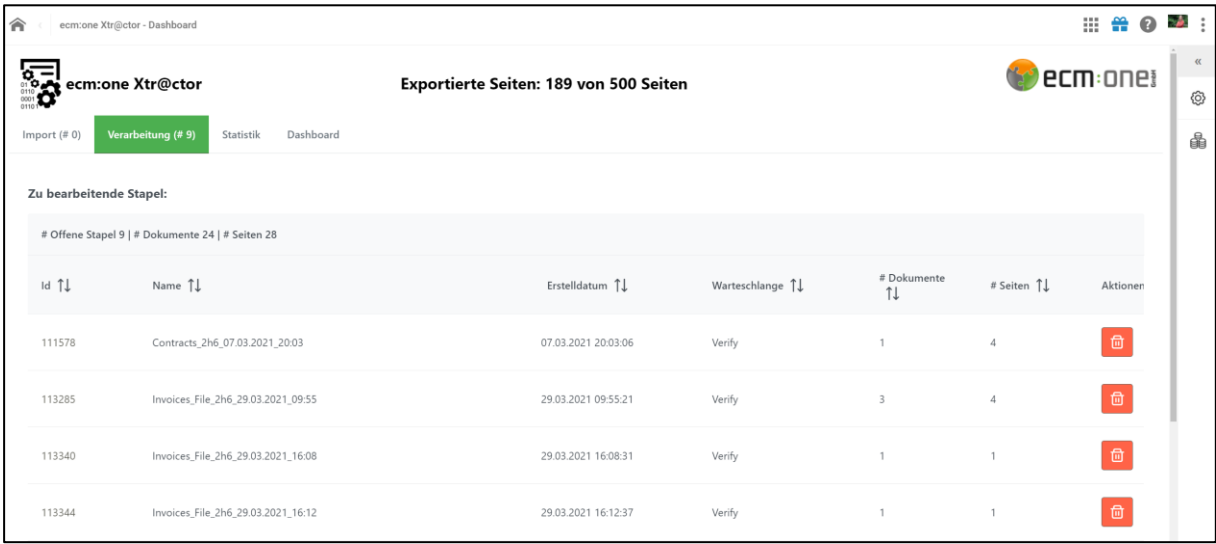

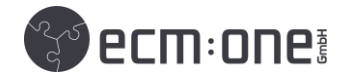

#### <span id="page-6-0"></span>3.1 Stapel

Nach dem Import landen die Rechnungen im Tab 'Verarbeitung'. Rechnungen, die gemeinsam hochgeladen worden sind, werden in einem Stapel zusammengefasst. Rechnungen, die einzeln hochgeladen werden oder einzeln in einer Mail gesendet wurden, landen in einem einzelnen Stapel. Es werden nur PDF-Dateien aus Mails verarbeitet. Jedem Stapel wird bei Erstellung eine ID zugewiesen. Per Klick auf die ID wird der Stapel geöffnet. Neben der ID steht der Name des Stapels. Wenn Sie mit dem Mauszeiger über den Namen gehen, wird der Inhalt des Stapels angezeigt.

#### 3.2 Analyse

Rechnungen durchlaufen bei Import zuerst den Schritt , Analyse'. Dann ist der Stapel noch gesperrt und kann nicht aufgerufen werden. Dies wird durch ein Schlosssymbol vor der ID gekennzeichnet. Sobald dieses verschwindet, kann die Verarbeitung beginnen.

#### 3.3 Löschung eines Stapels

Wenn Rechnungen aus Versehen hochgeladen wurden, können diese gelöscht werden. Finden Sie dazu den Stapel, in dem die Rechnung abgelegt wurde (siehe [3.1 Inhalt von](#page-6-0)  [Stapeln\)](#page-6-0). Klick Sie dann auf das rote ,Löschen' Icon ganz rechts in der Spalte des entsprechenden Stapels.

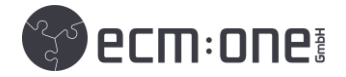

# 4. Xtractor

Der Xtractor der Marke I.R.I.S AG dient zur Auslesung und Kontierung der Eingangsrechnungen. Er ist die "künstliche Intelligenz", die den gesamten Beleg per OCR abscannt und Vorschläge für Kontierung und alle Rechnungspositionen gibt. Im Folgenden werden Tipps und Tricks, die das Arbeiten mit dem Xtractor vereinfachen, näher erläutert.

#### 4.1 Oberfläche des Xtractors

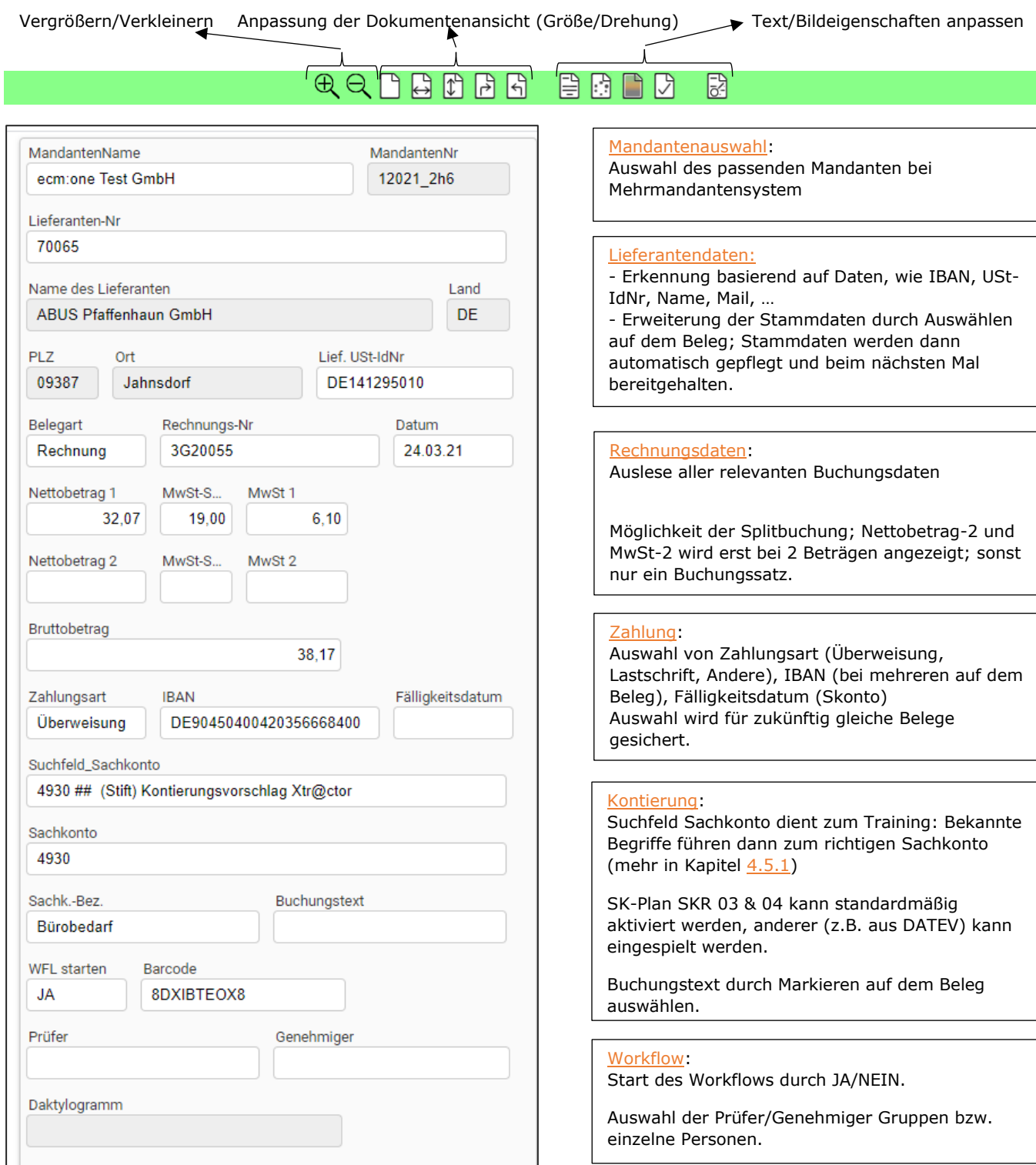

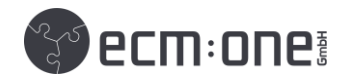

#### 4.2 Tastenkürzel

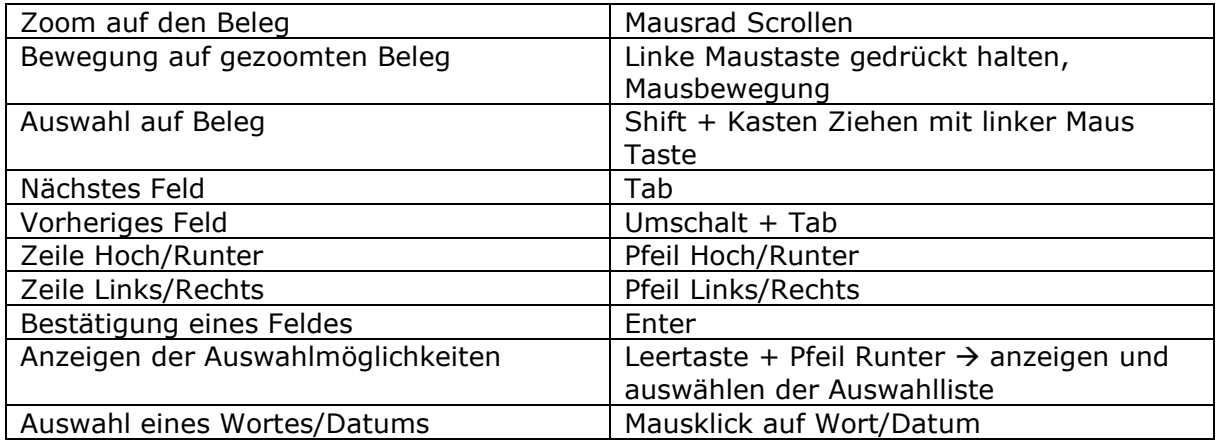

#### <span id="page-8-0"></span>4.3 Stammdaten: Multimandant und Lieferanten

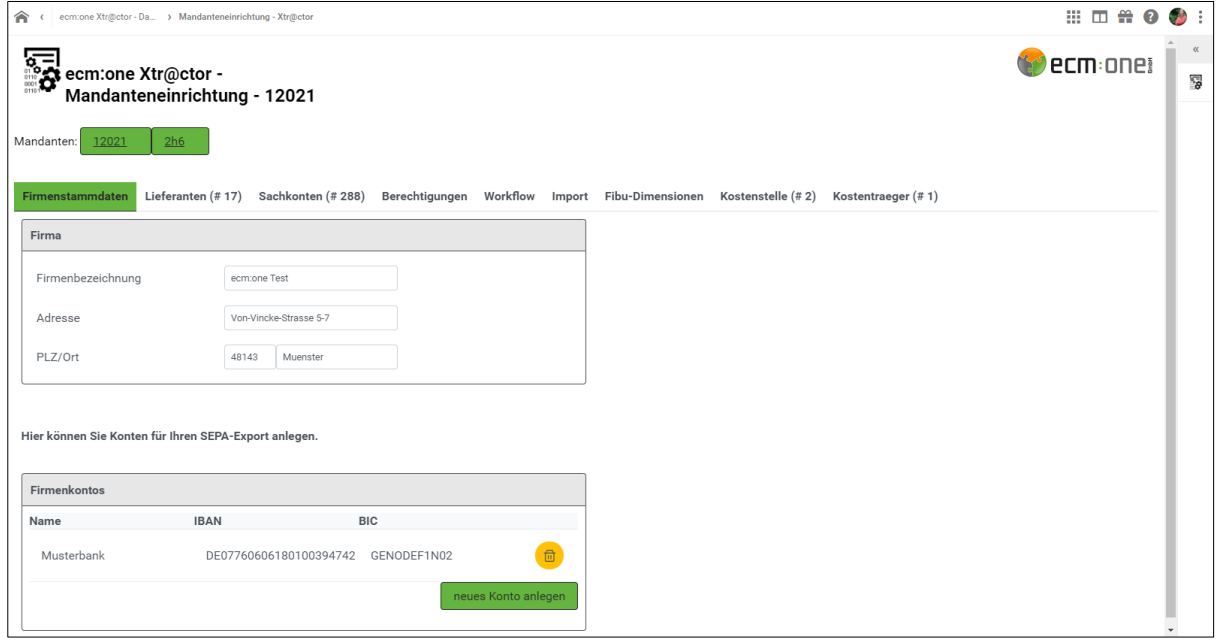

Firmengruppen haben die Möglichkeit mit mehreren Mandanten in Invoices zu arbeiten. So wird die vorgeschriebene Trennung der Buchhaltungen möglich, personell kann jedoch – je nach Wunsch – in allen Mandanten gearbeitet werden (eine personelle Trennung erfolgt über die Vergabe von Berechtigungen (siehe [4.3.2\)](#page-9-1)).

Mandantenanlage / Lieferantenstammdaten:

Die Anlage von neuen DATEV-Mandanten findet über die Lieferantenstammdaten (Tab: 'Kreditoren') statt. Bei Anlage eines neues Lieferantenstamms wird automatisch der neue Mandant aus DATEV hinterlegt (da dieser in der aus DATEV exportieren Datei technisch hinterlegt ist und der Xtractor dies auslesen kann).

Zur Anlage befolgen Sie folgende Schritte:

- 1. DATEV Unternehmen Online öffnen
- 2. Anwendung , Stammdaten' öffnen

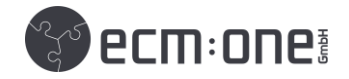

- 3. Geschäftspartner öffnen
- 4. Exportieren → Lieferanten wählen → DATEV Format ab Rechnungswesen Version 7.0  $\rightarrow$  , Exportieren' anklicken
- 5. Wechsel in d.velop documents  $\rightarrow$  Invoices for DATEV
- 6. Stammdaten (über das Icon rechts) öffnen
- 7. Kreditoren aufrufen
- 8. Downloaddatei per Drag'n'Drop oder Auswahl aus dem Dateisystem hochladen
- 9. Neuer Mandant angelegt; Pflege über den Tab Firmenstammdaten

*Hinweis: Wenn Sie weitere Lieferanten anlegen möchten, können Sie diese entweder manuell hinzufügen oder durch das Einspielen einer neuen CSV-Datei. Beim erneuten Hochladen wird die neue Datei mit der alten verglichen und nur Änderungen oder ganz neue Lieferanten werden hinzugefügt.*

<span id="page-9-0"></span>Per Klick auf die Mandanten ID im oberen Teil des Bildschirms (grün hinterlegt) kann zwischen den verschiedenen Mandanten gewechselt werden. Dort können nun sowohl Stammdaten als auch Sachkontenplan mandantenspezifisch angepasst werden.

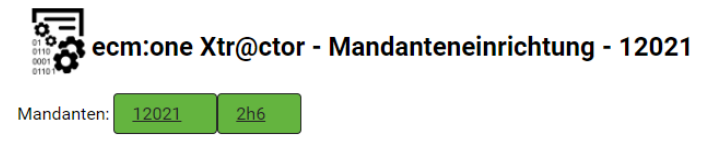

<span id="page-9-1"></span>4.3.1. mandantenspezifische Berechtigungsvergabe

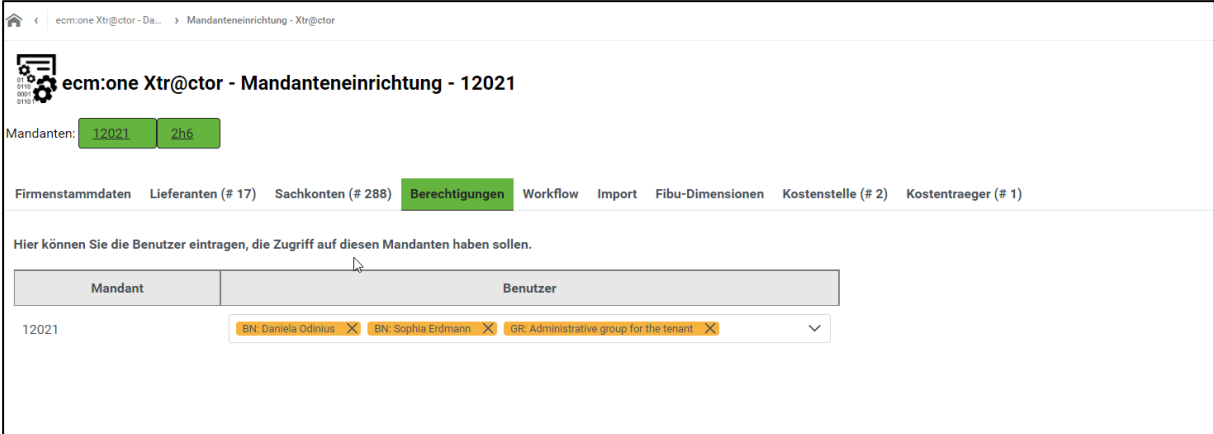

Damit im Multimandantensystem nur ausgewählte Mitarbeiter auf die einzelnen Mandanten Zugriff haben, kann eine Berechtigungsvergabe stattfinden. Dies hat zur Folge, dass die Kachel für einen bestimmten Mandanten nur noch Nutzerspezifisch auftaucht. Die folgende Konfiguration kann nur durch Administratorsicht durchgeführt werden. Zur Auswahl der berechtigen Nutzer folgende Schritte befolgen:

- 1. Stammdateneinstellungen des Xtractors öffnen
- 2. Tab , Berechtigungen' öffnen.
- 3. Pro Mandant die berechtigten Nutzer/Gruppen auswählen
- 4. Nun werden den dort ausgewählten Nutzern/Gruppen nur noch die entsprechenden Mandanten angezeigt.

#### 4.4 Lieferantenerkennung im Verify

Die Erkennung des Lieferanten im WebVerify verläuft über die USt-IdNr., IBAN, Mail oder den Namen. Der Lieferant kann aus einer Liste ausgewählt werden. Dazu unter 'LieferantenNr' den gewünschten Lieferanten mit der Pfeil-Runter-Taste auswählen. Sollte die Erkennung nicht automatisch erfolgen, kann diese trainiert werden.

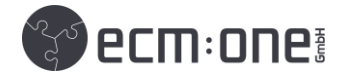

-- Wichtig: Das Feldtraining sollte nur in absolut notwendigen Fällen genutzt werden. Da das System selbstlernend ist und nach erster manueller Auswahl alle Felder in der Datenbank hinterlegt, ist oft die erste Auswahl ausreichend für das eigenständige Training des Xtractors. Sollte sich trotz Auswahl die Erkennung nicht verbessern, kann das Training genutzt werden. Seien Sie sich jedoch sicher, dies richtig durchzuführen, da dies alle vorhandenen Regeln überschreibt! --

Dazu folgend vorgehen:

- 1. Lieferant im Feld , Lieferanten-Nr.' aus der Dropdown-Liste auswählen.
- 2. Taste F12 drücken und Start des Trainings (Daktylogramm) bestätigen
- 3. STRG + Shift drücken und halten und mit linken Mauszeiger eine Box auf dem Beleg zeichnen, aufgrund derer der Lieferant zukünftig erkannt werden soll. ZU BEACHTEN:
	- a. Minimum von 200 Zeichen in der Box
	- b. Box muss IMMER dort stehen
		- → Daher bietet sich das Impressumsfeld am Ende einer Rechnung an, in der Name, Anschrift, Zahlungsinformationen etc. stehen.
- 4. Erneut F12 drücken
- 5. Training bestätigen

Das Training ist nun erfolgt. Dieser Lieferant wird nun zukünftig mandantenspezifisch aufgrund der trainierten Parameter ausgewählt.

*Mögliche Fehlerursachen:* 

- Der Lieferant ist nicht in den Stammdaten hinterlegt. Dann kann kein Training durchgeführt werden. Daher zuerst den Lieferanten in den Stammdaten anlegen, Training erneut durchführen
- Daktylogramm nicht im Feld , Lieferanten-Nr.' gestartet. Versichern Sie sich, dass Sie in das Feld geklickt haben, bevor Sie mit dem Training starten.

#### 4.5 FIBU Dimensionen, Kostenstellen und Kostenträger

Um weiterführende Differenzierungen in der Buchung durchzuführen, können FIBU-Dimensionen, wie z.B. Kostenstellen/Kostenträger oder wie in DATEV Kost1/Kost2, angelegt werden.

Dazu in den Stammdateneinstellungen unter FIBU-Dimensionen die gewünschte Anzahl an Dimensionen aktivieren und Bezeichnungen vergeben. Es öffnen sich neue Tabreiter, die wiederum mit den gewünschten Bezeichnungen gefüllt werden können.

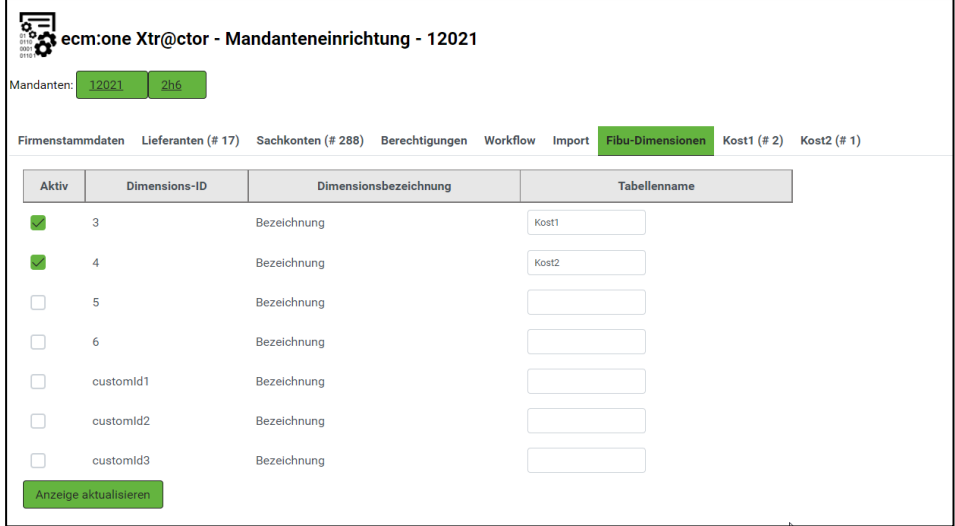

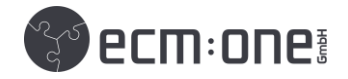

Die hinzugefügten Dimensionen können nun in den Workflowschritten Sachliche Prüfung, Genehmigung und Buchhaltung unter dem Tab FIBU angepasst werden. Sollte die Zuordnung der Dimensionen bereits in der Rechnungserkennung gewünscht werden, kann dies aktiviert werden. Kommen Sie dazu bitte auf uns zu.

#### <span id="page-11-0"></span>4.6 Rechnungspositionen und Zahlungsart

Es werden die folgenden Rechnungspositionen ausgelesen:

- Belegart
- Rechnungsnummer
- Datum
- Nettobetrag 1 und 2
- MwSt.-Satz 1 und 2
- MwSt. 1 und 2
- Bruttobetrag

Des Weiteren kann die Zahlungsart, IBAN und das Fälligkeitsdatum ausgewählt werden.

- Zahlungsarten:
	- o Überweisung
	- o Lastschrift
	- o Andere Zahlungsart (z.B. PayPal, Klarna, Sofortüberweisung)

→ Wird nach erster Auswahl für den Lieferanten gespeichert

- IBAN
	- o wenn auf dem Beleg gefunden, nach erstmaliger Auswahl gespeichert
	- o bei 2 oder mehr gefundenen Auswahl der richtigen
	- $\circ$  manuelle Eingabe möglich → Eingabe im Feld, wird dann in den Stammdaten hinterlegt
- Fälligkeitsdatum

Das Fälligkeitsdatum kann zur Bestimmung von Skonti-Fristen genutzt werden. Die Bestimmung der gewünschten Skonti-Frist kann bei auf dem Beleg immer an der gleichen Stelle stehenden Daten automatisch erfolgen.

Rechnungen, deren Frist abläuft, werden speziell markiert und angezeigt – sodass keine Frist mehr verpasst wird.

Das Fälligkeitsdatum kann auf zwei Arten auf dem Beleg ausgewählt werden.

1. Manuelle Auswahl

Bei einmalig gewährten oder immer unterschiedlichen Fristen kann das Datum auf dem Beleg ausgewählt werden. Dazu in das Feld ,Fälligkeitsdatum' springen. Dann das Datum auswählen: Shift drücken und mit dem linken Mauszeiger einen Kasten um das Datum ziehen oder bei einem Wert per Klick darauf auswählen.

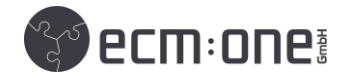

#### 2. Training

-- Wichtig: Das Feldtraining sollte nur in absolut notwendigen Fällen genutzt werden. Da das System selbstlernend ist und nach erster manueller Auswahl alle Felder in der Datenbank hinterlegt, ist oft die erste Auswahl ausreichend für das eigenständige Training des Xtractors. Sollte sich trotz Auswahl die Erkennung nicht verbessern, kann das Training herangezogen werden.

Seien Sie sich jedoch sicher, dies richtig durchzuführen, da dies alle vorhandenen Regeln überschreibt! --

Wenn das Fälligkeitsdatum immer an der gleichen Stelle im Beleg steht, kann dies trainiert werden.

- o Zeichnen der Box um Datum auf dem Beleg: Shift + Drücken des linken **Mauszeigers**
- o Datum wird in Feld übernommen
- $\circ$  F12 drücken  $\rightarrow$  Dialog über erfolgreiches Training öffnet sich
- o Dialogfenster schließen

Das Feld wurde nun trainiert. Bei erneutem Hochladen einer Rechnung des Lieferanten in diesem Mandanten wird das Fälligkeitsdatum an dieser Stelle auf dem Beleg gesucht und automatisch übernommen.

#### <span id="page-12-0"></span>4.7 Kontierung

Die Kontierung wird mit Hilfe eines Sachkontenplans und eines teils vorbelegten, teils individuellen Trainings erarbeitet.

#### <span id="page-12-1"></span>4.7.1 Sachkontenplan

Der Sachkontenplan kann über die Konfiguration angezeigt werden. Klicken Sie dazu auf das , Stammdaten'-Symbol rechts, dann auf , Sachkonten'. Sie haben drei Möglichkeiten, Sachkonten einzubinden.

- 1. Aktivierung des Standard-SKR-03 oder -04
- 2. Upload des Sachkontenplans aus DATEV per DATEV-CSV
- 3. Manuelles Hinzufügen einzelner Sachkonten

Einzelne Sachkontennamen können per Klick in das Feld geändert werden. Die Sachkonten-ID kann nicht verändert werden.

*Hinweis: Wenn Sie weitere Sachkonten anlegen möchten, können Sie diese entweder manuell hinzufügen oder durch das Einspielen einer neuen CSV-Datei. Beim erneuten Hochladen wird die neue Datei mit der alten verglichen und nur Änderungen oder ganz neue Sachkonten werden hinzugefügt.*

#### 4.7.2 Standard CSV-Dateien & Kanzlei Rechnungswesen

Neue Lieferanten und Sachkonten können über eine DATEV-CSV Datei hinzugefügt werden (siehe  $4.3$  und  $4.7.1$ ). Wenn Sie keinen Zugang zu einer DATEV-CSV haben, können Sie sich eine solche Datei "selbst erstellen". Nutzen Sie dazu bitte unsere [Vorlage](https://www.ecmone.de/wp-content/uploads/2021/12/DTVF_lieferantenPRO-Beispiel-1.zip) und fügen Sie Ihre Daten an die entsprechenden Stellen der Tabelle ein.

Tipp: Wenn Ihr Steuerberater Ihnen die Dateien zur Verfügung stellt, findet dieser die Dateien in seinem Kanzlei Rechnungswesen Programm hier: Bestand>Exportieren>DATEV Format.

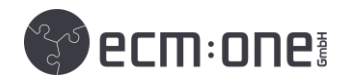

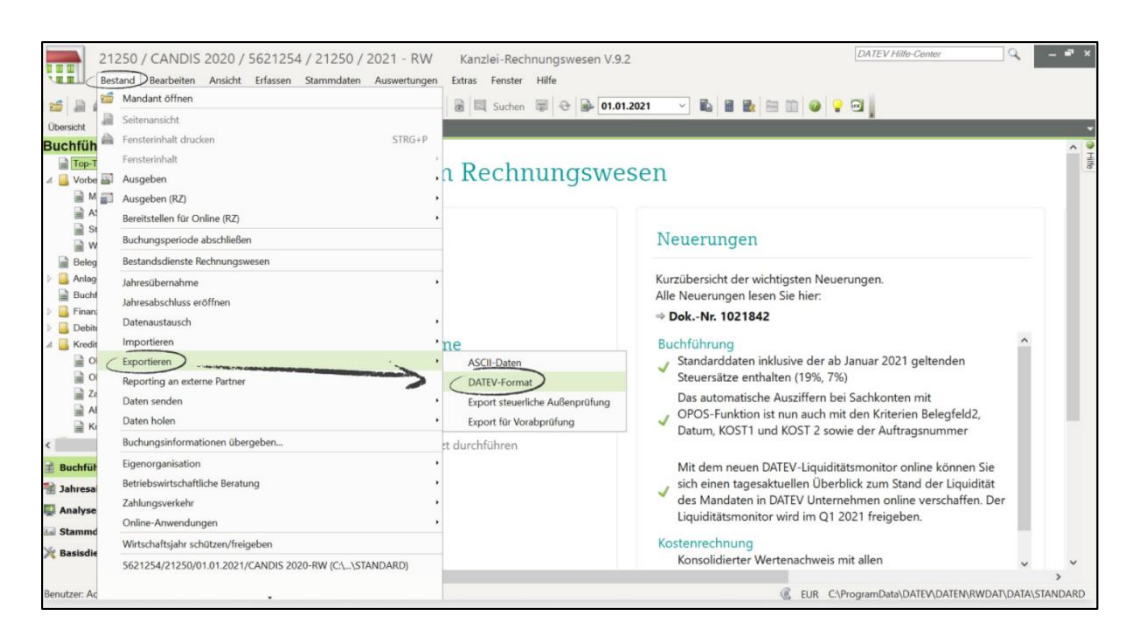

#### 4.7.3 Kontierungstraining

Die Kontierung kann mandantenspezifisch trainiert werden. Bei erster Benutzung ist bereits eine zentrale KI-Datenbank hinterlegt, die Kontierungsvorschläge auf Basis von Wörtern auf den Rechnungen macht. Diese Datenbank ist von Steuerberatern erstellt worden und gibt bei Nutzung des SKR-03 oder -04 allgemeine Vorschläge (Bsp.: Diesel oder Tanken → 4530 Fahrzeugkosten). Bei ständiger Erweiterung der Datenbank werden diese Kontierungsvorschläge laufend verbessert. Neben der vorhandenen KI gibt es die Möglichkeit die KI durch eigene Benutzung und Anpassung weiter zu trainieren.

1. Historische Buchungsdaten

Bei erster, manueller Auswahl des Sachkontos wird dies mandanten- und lieferantenspezifisch hinterlegt. Bei der nächsten Rechnung des gleichen Lieferanten wird also das Sachkonto vorgeschlagen.

Sollten bei einem Lieferanten unterschiedliche Sachkonten ausgewählt werden (bei zwei Rechnungen), werden beide Kontierungsvorschläge als , KANN'-Kontierung ausgegeben.

2. Training

Das Training für die Kontierung findet im Einstellungsbereich , Sachkonten' statt. Hier können in den Spalten Wörter, die zur automatischen , MUSS' und zur vorschlagsbasierten , KANN' Kontierung gepflegt werden. Wenn diese Wörter auf dem Beleg gefunden werden, greifen die hinterlegten Regeln. , MUSS' bedeutet, dass die Kontierung automatisch eingetragen wird. "Kann' bedeutet, dass ein Kontierungsvorschlag erstellt wird. Dazu in die entsprechende Spalte klicken und das Wort, das zur Kontierung / zum Kontierungsvorschlag führen soll, eintragen. Mehrere Wörter mit einem Komma trennen.

#### 4.7.4 Buchungstext

Der Buchungstext kann manuell eingetragen werden oder per Auswahl auf dem Beleg übernommen werden. Dazu Shift drücken und den gewünschten Text mit dem linken Mauszeiger auf dem Beleg auswählen. Bei mehreren Wörtern per Halten des Mauszeigers eine Box um den gewünschten Bereich zeichnen. Mehrere Wörter an unterschiedlichen Stellen des Belegs können durch Halten der STRG Taste per Klick auf das gewünschte Wort/Zahl ausgewählt werden.

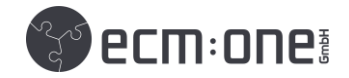

# <span id="page-14-0"></span>5. Workflow

Die Auswahl, ob der Prüfungsworkflow gestartet werden soll, wird als letztes in der Xtractor Maske vorgenommen. Dazu bei Workflow starten (abgekürzt mit WFL) starten JA/NEIN aus der Dropdown-Liste auswählen.

Bei JA die gewünschten Prüfer und Genehmiger aus den Dropdown-Listen wählen. Hier kann zwischen Benutzern und Gruppen ausgewählt werden. Wird eine Gruppe gewählt, kommt das First-Come-First-Serve Prinzip zum Tragen. Der Mitarbeiter, der die Aufgabe als erstes anwählt, ist auch der Bearbeiter. Bei den anderen Mitgliedern verschwindet Sie aus der Aufgabenliste.

*Warum springt das "WFL starten" Feld nicht auf Ja?*

• Die Workflowteilnehmer wurden aus dem Protokoll ausgewählt. Dann diese noch einmal aus dem Feld herausnehmen und erneut eintragen.

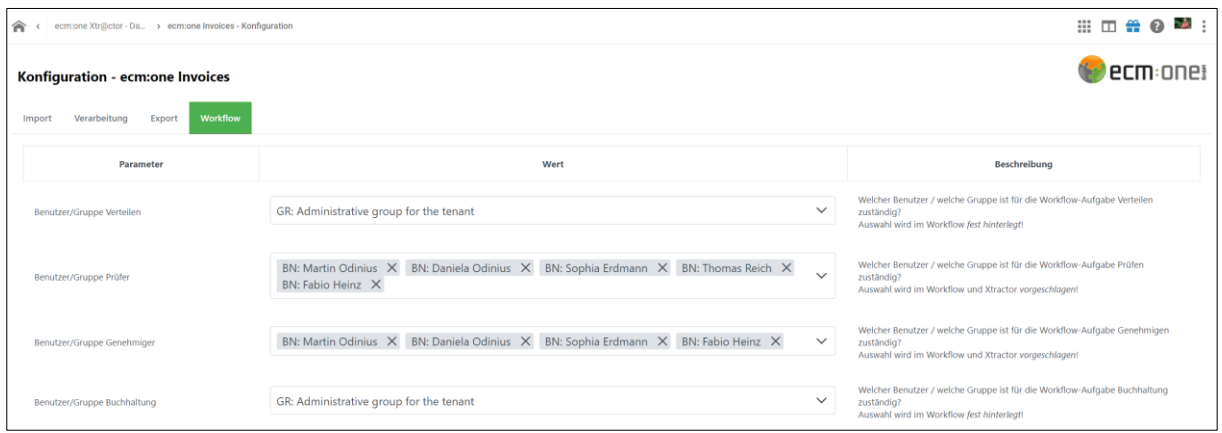

#### 5.1 Benutzer und Gruppen

Benutzer und Gruppen der Workflowschritte können in den Einstellungen definiert werden.

- 1. In die ,Konfiguration' wechseln (Klick aufs Zahnrad rechts)
- 2. . Workflow' Tab auswählen
- 3. Benutzer und Gruppen für die jeweiligen Schritte auswählen. Die Schritte 'Verteilen' und 'Buchhaltung' sind fest und können nur von der definierten Gruppe bearbeitet werden. Die Schritte ,Prüfung' und ,Genehmigung' können von mehreren Personen/Gruppen belegt werden.

Gruppen können in den d.velop documents Repository Einstellungen gebildet werden:

*Feature von d.velop documents: Anlegen von Benutzern und Gruppen*

- *1. Im Dashboard auf 'Konfiguration' klicken*
- *2. 'Dokumentenverwaltung' auswählen*
- *3. "Benutzerverwaltung" auswählen (öffnet sich in neuem Browser Tab)*
- *4. Rechts entweder 'New User' oder 'New Group' anwählen*
- *5. Benutzer/Gruppe erstellen*
- *6. Gruppe auswählen und Benutzer hinzufügen*

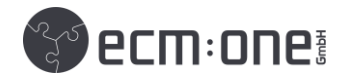

- *7. Zurück in ersten Tab wechseln: 'Dokumentenverwaltung'*
- *8. 'Berechtigungen' auswählen*
- *9. Berechtigungen vergeben (entsprechend der Akten/Kategorien, die eingesehen werden dürfen)*

#### 5.2 Workflowaufgaben

Gruppen und Benutzer, die eine Aufgabe zugewiesen bekommen, werden per Mail benachrichtigt. In dieser befindet sich ein Link, der direkt in die Aufgabe springt. Des Weiteren können alle fälligen Aufgaben im Dashboard unter der Kachel 'Aufgaben' eingesehen werden.

#### 5.2.1 Aufgabenbearbeitung und Verteilung

Per Klick auf eine Aufgabe in der Aufgabenliste (Kachel Aufgaben auf dem Dashboard) öffnet sich diese. Hier können nun Änderungen am Workflow stattfinden.

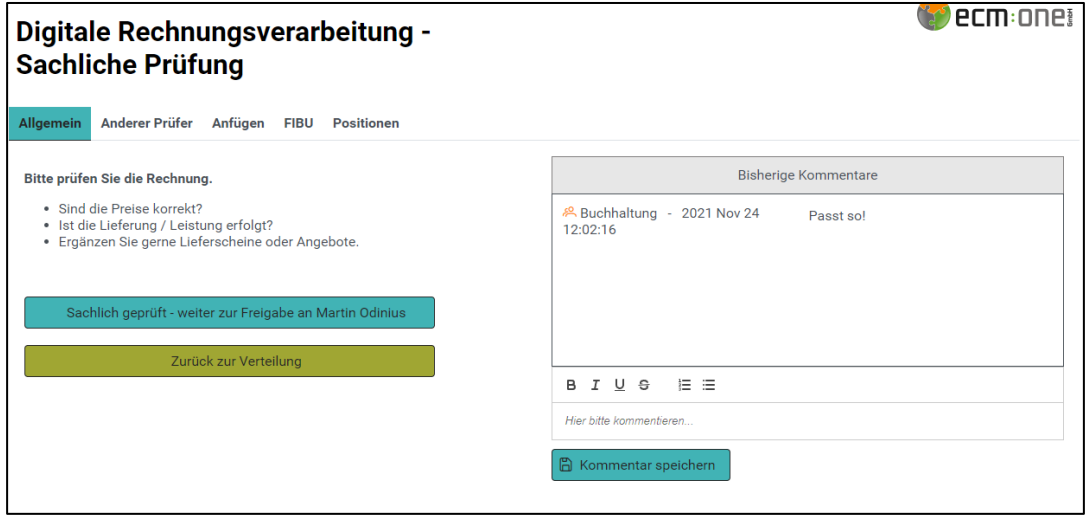

#### Es können:

Kommentare verfasst, Aufgaben weitergeleitet, Dateien angehangen und die FIBU angepasst werden. Dazu in den jeweiligen Tab springen.

Auf der rechten Seite wird das Dokument angezeigt. Hier können mit der Bearbeitungsmaske über dem Dokument Anmerkungen, wie Notizen, Markierungen, Haken, und Text direkt auf dem Dokument angebracht werden.

Nach der Prüfung und Bearbeitung der Rechnung kann diese an den nächsten Prüfer weitergeleitet werden. Dazu auf den Button ,weiter zur [..]' klicken. Dieser ist in jedem Workflowschritt anders beschriftet.

Muss die Rechnung an jemand anderen verteilt werden auf den Button , Zurück zur Verteilung' klicken.

Alle Schritte des Workflows funktionieren nach dem beschriebenen Schema und mit den Funktionen.

Nach Ablauf des letzten Workflowschrittes wird die Aufgabe als , erledigt' gekennzeichnet.

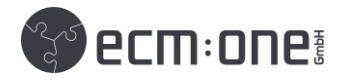

#### 5.2.2 Anpassung der FIBU Dimensionen

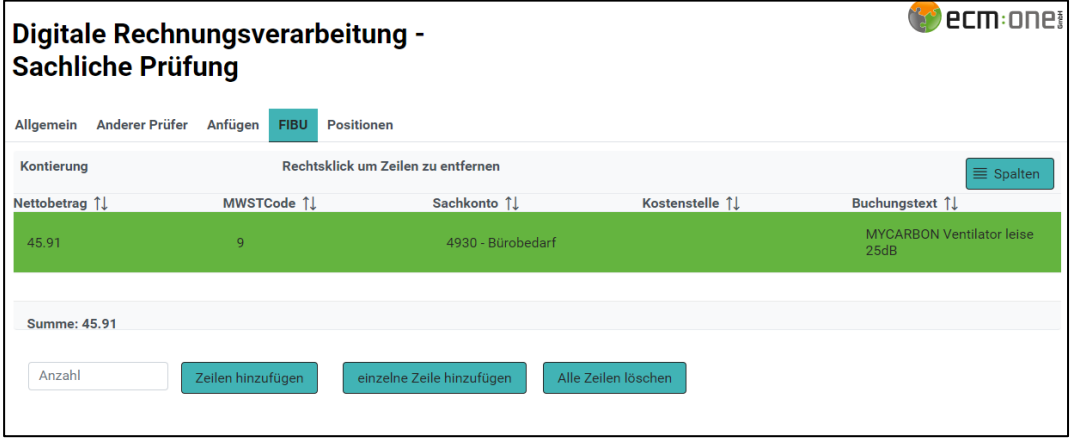

Im Xtractor konnte bereits eine FIBU Position angegeben und kontiert werden. Wenn jedoch mehrere Positionen unterschieden werden sollen, kann dies im Workflow (in jedem Schritt) durchgeführt werden. Klicken Sie dazu auf den Tab FIBU. Hier wird die erste kontierte Zeile bereits angezeigt. Über die Button: einzelne Zeile hinzufügen und X Zeilen hinzufügen können Sie entweder eine oder mehrere Zeilen hinzufügen. Diese erscheinen unter der bisher vorhandenen Zeile. Beim Hinzufügen einer einzelnen Zeile wird der offene Restbetrag automatisch in die Zeile eingetragen. Über den Button "alle Zeilen löschen" werden alle vorhandenen Positionen gelöscht.

kann aus insgesamt 5 DATEV-Steuerschlüsseln gewählt werden. Diese werden in Ihrem DATEV Format in der Buchungsdatei übergeben und von DATEV erkannt und korrekt zugeordnet.

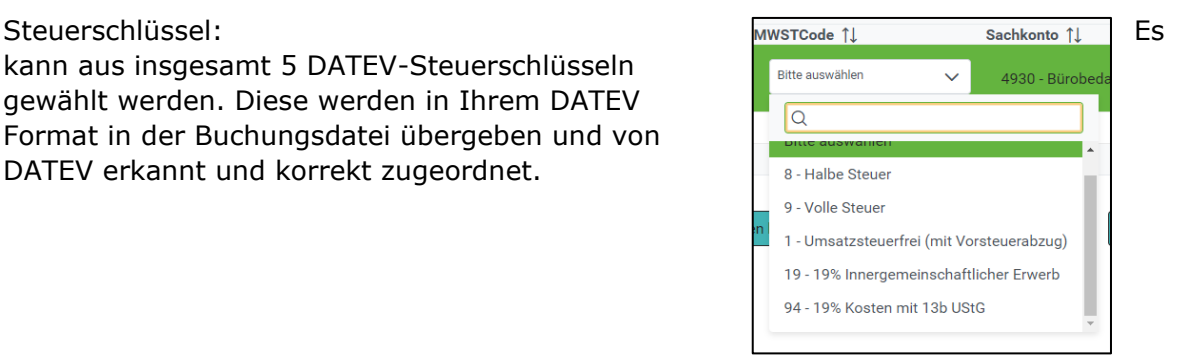

#### 5.2.3 Dubletten Prüfung

Wenn Rechnungen doppelt in den Workflow geschickt werden, werden diese mit einem Warnhinweis versehen.

#### A Achtung Dublette Dublette erkannt - LINK

Dieser Hinweis beinhaltet einen Link, der zu den gefundenen Dubletten führt, dort kann entschieden werden, welches Dokument im Workflow bleiben soll. Dazu den laufenden Prozess beenden und einen entsprechenden Hinweis mitgeben.

#### 5.2.4 Workflowprotokoll

Alle Schritte, Veränderungen und Weiterleitungen können in einem Workflowprotokoll nachvollzogen werden. Dieses kann in der Aufgabe direkt über dieses Icon rechts in der Leiste angezeigt werden. Auch über die Suche kann man in das Protokoll springen.

巤

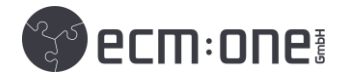

Neben dem Einsehen der bisherigen Änderungen ist auch eine Anpassung der Kontierung möglich.

# 6. Buchungsdateien und DATEV Belegtransfer

#### 6.1 Erstellung von Buchungsdateien

Buchungsdateien werden im letzten Schritt des Workflows "Finale Kontrolle FIBU" erstellt. Wenn eine Rechnung den gesamten Workflow durchlaufen hat, bekommt die Buchhaltung diese Aufgabe und kann die letzte Kontrolle durchführen. Wenn diese positiv ausfällt, kann über den Button: "Workflow beenden – Buchungsdaten bereitstellen" die Datei erstellt werden. Diese wird nun im FileShare zwischengespeichert.

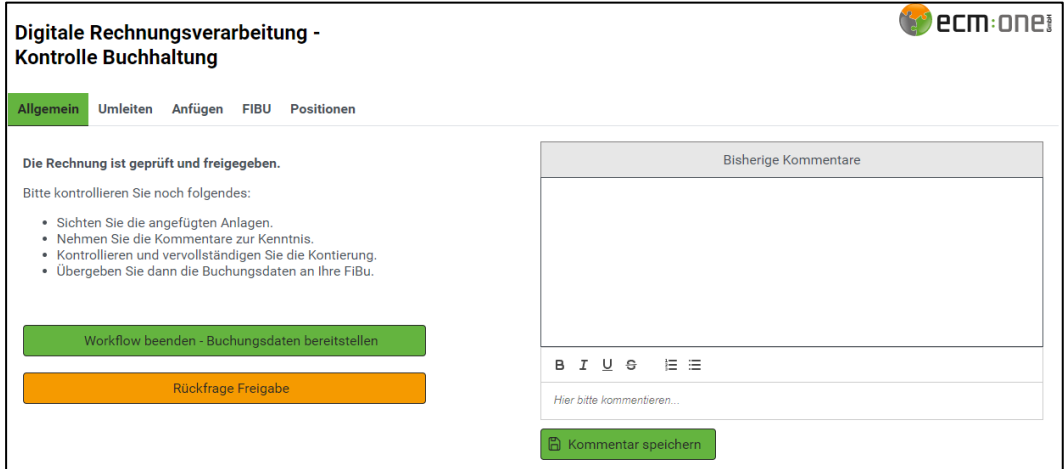

#### 62 FileShare - Abrufen der Dateien

Das FileShare Konto wurde in der Ersteinrichtung erstellt. Falls dies nicht geschehen ist, werfen Sie bitte einen Blick in die [Klickanleitung.](https://www.ecmone.de/wp-content/uploads/2021/12/Einrichtung-FileShare-1.pdf)

Der FileShare kann als Cloud-Speicher über einen Webbrowser [\(fileshare.ecmone.cloud\)](https://fileshare.ecmone.cloud/login) geöffnet werden. Eine weitere Möglichkeit ist die Einbindung über den NextCloud Client im Dateisystem. Auch hierfür bitte die [Klickanleitung](https://www.ecmone.de/wp-content/uploads/2021/12/Einrichtung-FileShare-1.pdf) heranziehen. Für die Nutzung des DATEV Belegtransfers ist eine Installation des NextCloud Clients nötig!

Im FileShare finden Sie folgende Ordnerstruktur: Freigaben>Persönliche Tenant ID (z.B. 2h6)>ecmone\_Xtractor>DATEV\_Belegtransfer>DATEV MandandantNR. Öffnen Sie diesen Dateipfad. Dort liegen die Buchungsdateien (zwei XML-Dateien und das Belegbild) nun in Form von .zip-Dateien. Dies ist das benötigte Dateiformat von DATEV: Öffnen Sie oder entzippen Sie diese Dateien nicht!

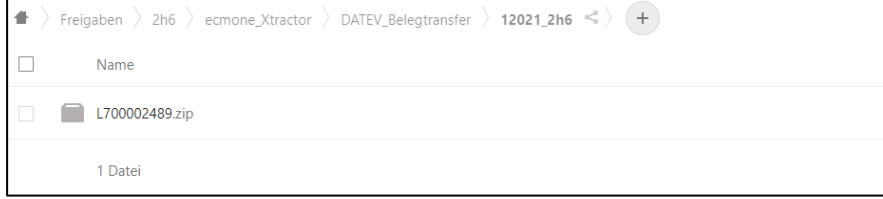

#### 6.3 DATEV Belegtransfer

Die Buchungsdateien werden mit dem DATEV-Belegtransfer übertragen. Hierfür ist die Installation des NextCloud Clients relevant.

Der DATEV Belegtransfer greift auf einen selbst definierten Speicherort des Computers zu. Hier sollte der Speicherort des FileShare angegeben werden. Eine detaillierte

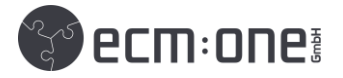

Installation und Einrichtung entnehmen Sie bitte der Anleitung "[DATEV Belegtransfer](https://usercontent.one/wp/www.ecmone.de/wp-content/uploads/2021/09/DATEV-Belegtansfer.pdf?media=1628151011)".

Nach erfolgreicher Einrichtung können Sie das Senden der Daten entweder manuell anstoßen (Button: Daten senden) oder automatisch durchlaufen lassen (Button: Zugang überwachen).

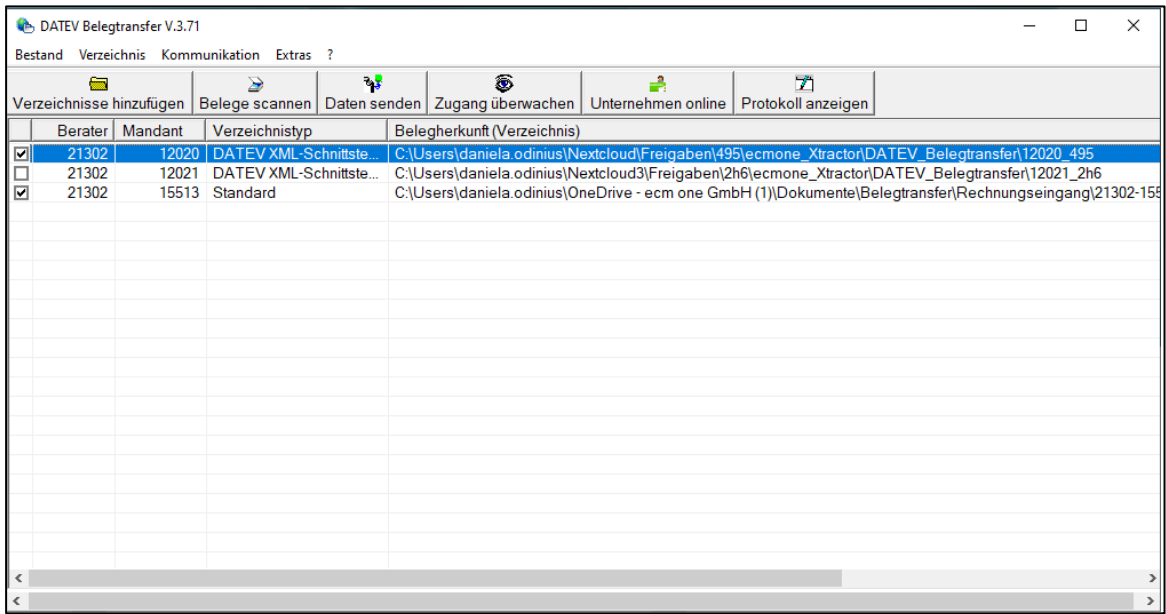

# 7. SFPA

Die Erstellung von SEPA-XML Dateien zur Zahlung kann unabhängig von dem aktuellen Workflowschritt stattfinden.

#### 7.1 Konten anlegen

Es können mehrere Konten für die Erstellung der SEPA-Zahlungsdatei hinterlegt werden. Dazu in die , Einstellungen' des Xtractors gehen. Dort SEPA-Konfiguration auswählen. Hier können sowohl Konten gepflegt und neu angelegt werden (Kontoname, IBAN, BIC).

#### 7.2 SEPA Datei generieren

Die Generierung der SEPA Datei kann an unterschiedlichen Stellen in d.velop documents erfolgen. Dabei ist die Zahlung UNABHÄNGIG von dem aktuellen Workflowstatus zu tätigen. Der Ablauf ist, egal an welcher Stelle Sie sich gerade in d.velop documents befinden, gleich. Wichtig ist, dass es eine Trefferliste der Eingangsrechnungen ist.

Eine Möglichkeit ist im Dashboard des Xtractors unter dem Punkt 'Fällige Rechnungen'. Dort befinden sich alle Rechnungen, die fällig zu zahlen sind (auch Skonto Rechnungen). Rechnungen landen in diesem Ordner, wenn Ihr Zahlungsdatum in -30/+30 Tage vom aktuellen Tag liegt.

Zum Bezahlen auf das Euro-Zeichen im rechten Bildschirmrand klicken und die zu bezahlenden Rechnungen mit dem Haken auswählen. Zum Generieren der SEPA-Datei erneut auf das Euro-Zeichen oben rechts klicken. Es öffnet sich ein neues Fenster in dem Anpassungen der Zahlungsinformationen für jede Rechnung getätigt werden können. Auch das Ansehen der Rechnung ist möglich.

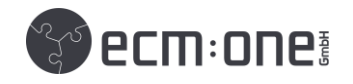

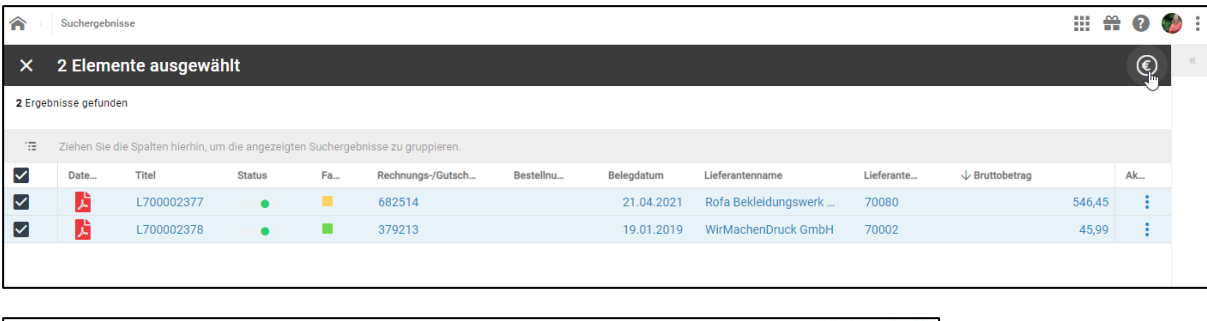

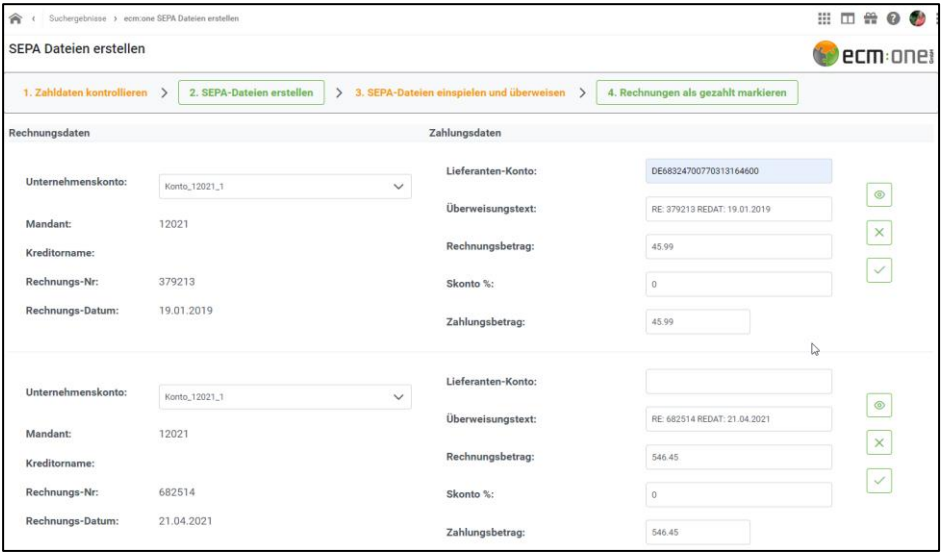

Nach der letzten Korrektur auf SEPA-Datei erstellen klicken. Diese liegt nun im ,FileShare' bereit und kann im Zahlungsprogramm hochgeladen werden.

Tipp: Rechnungen, die bezahlt wurden, können mit dem Status "Gezahlt" belegt werden. Dazu auf den 4. Schritt, Rechnung als gezahlt markieren klicken. Dann wird der Status "Überweisung Gezahlt am xx.xx.xxx" hinzugefügt.

#### 7.3 Zahlung in DATEV

Um die Zahlung in DATEV zu tätigen den FileShare entweder in der Weboberfläche oder Dateisystem öffnen (für genauere Fragen bzgl. des FileShares bitte die [Klickanleitung](https://www.ecmone.de/wp-content/uploads/2021/12/Einrichtung-FileShare-1.pdf) heranziehen).

Die XML-Dateien liegen dort unter der Struktur

Freigaben>ID>ecmone\_Xtractor>SEPA\_Export bereit und können in DATEV eingespielt werden.

Dazu den folgenden Schritten folgen:

- 1. DATEV Unternehmen Online öffnen
- 2. Modul "Bank" öffnen
- 3. Überweisung ausführen öffnen
- 4. Daten importieren anwählen (Pfeil runter)
- 5. SEPA Datei aus dem Download Ordner auswählen
- 6. Verifizierung der Datei und Zahlung